# IIN KER CAD Iove U MOM

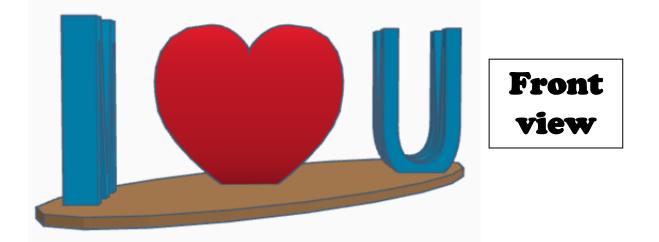

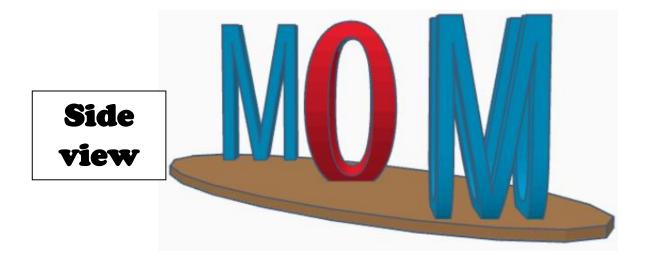

# Contents:

| Cover1             |
|--------------------|
| Table of Contents2 |
| I & first M3       |
| Heart & O 6        |
| U and second M15   |
| Stand23            |
| References26       |
| Tool Guide28       |

#### **Disclaimer:**

Locations of objects move on a regular basic in TinkerCAD. Although locations of objects are stated, that is the location at the time of publication. This publication has no association with TinkerCAD and does not control when TinkerCAD moves objects.

To accommodate for objects moving locations, it is suggested to add the most used objects to "Favorites". This acts as a shortcut to the object no matter where it is moved to. To add objects to Favorites, hover the mouse over the object and in the upper right corner, an outlined star will appear. Click on the star changing it to yellow in color. The object will now appear in the Favorites area.

#### M1:

Bring in a Text, located in Basic Shapes on the left 4 shapes down. From now on this will be called the **M1**.

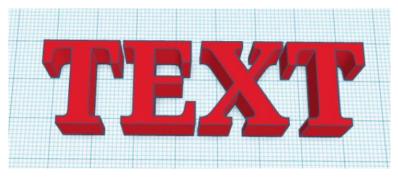

Change font and text:

Select M1 and in the box change Text to M And in the box font change Multilanguage to Sans Before:

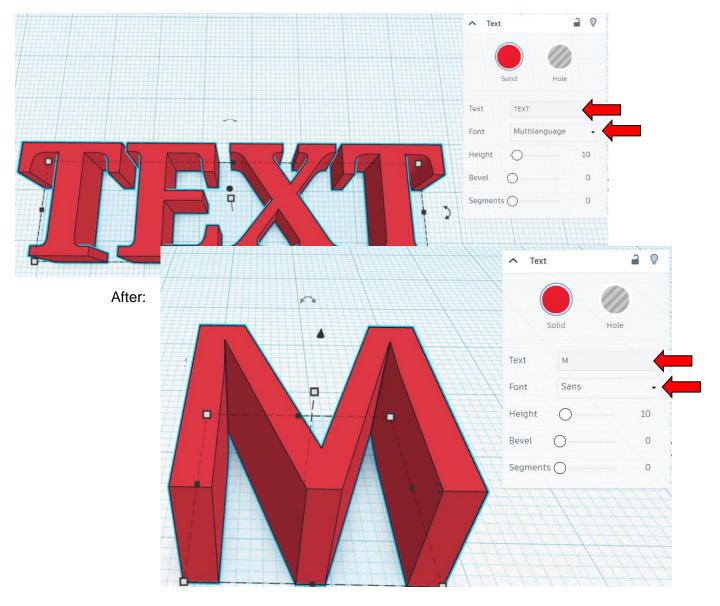

Change the dimensions to <u>M1</u>: 30mm X direction, 60mm Y direction, and 10mm Z direction.

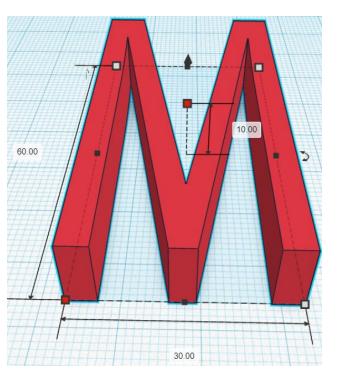

Go to TOP LEFT FRONT view for rotations

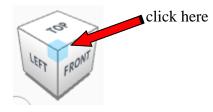

Rotate the  $\underline{M1}$  clockwise 90 degrees in YZ plane.

### Before

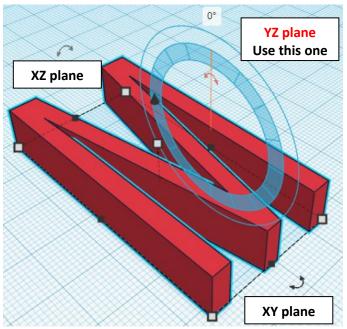

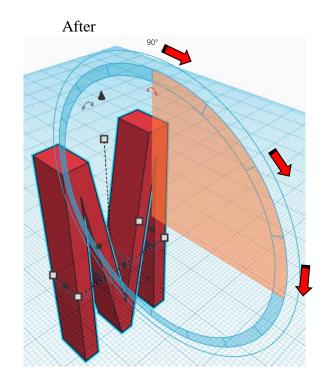

#### Go to TOP LEFT FRONT view for rotations

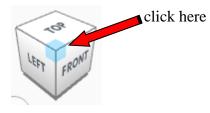

#### Rotate the M1 counter-clockwise 90 degrees in XY plane.

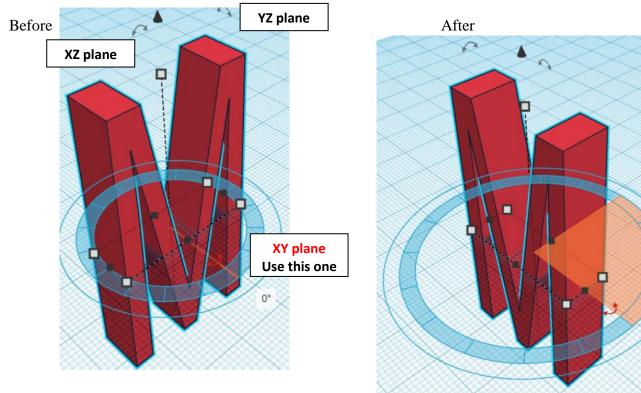

#### Set on Workplane:

Select the  $\underline{M1}$  and type "d" to set the  $\underline{M1}$  on the work plane.

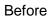

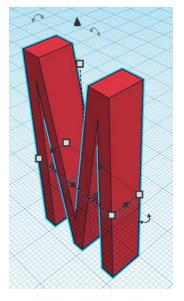

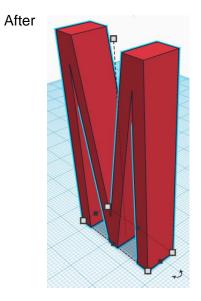

-90°

#### Duplicate M1 1 time

The duplicate <u>M1</u> will be called **M2**, set M2 off to the side, this will be used for the last box.

#### Heart:

Bring in a Heart, located in Basic Shapes on the right 6 shapes down. From now on this will be called the **Heart**.

Change the dimensions to <u>Heart</u>: 65mm X direction, 65mm Y direction, and 30mm Z direction.

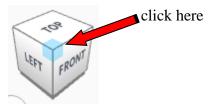

Rotate the <u>Heart</u> clockwise 90 degrees in YZ plane.

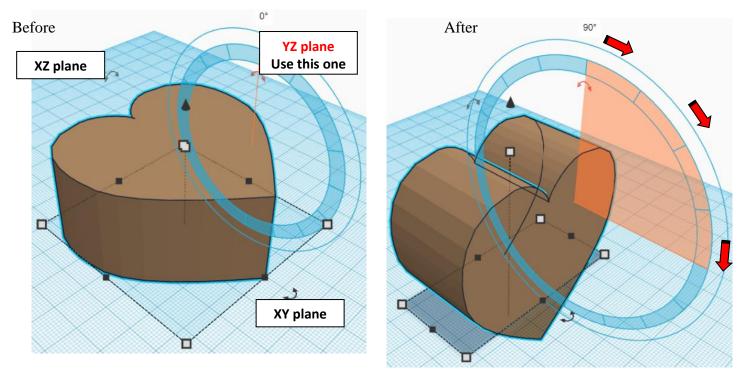

#### **Heart Cut:**

Bring in a Hole Box, located in Basic Shapes on the left 1 shape down. From now on this will be called the **Heart Cut**.

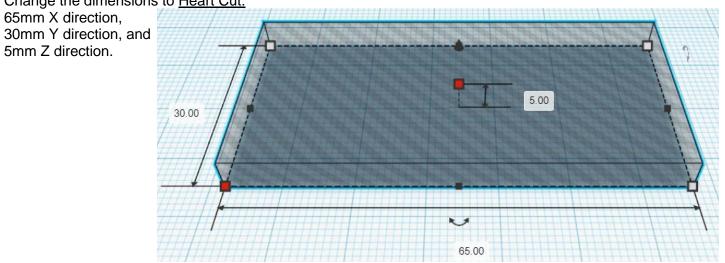

Change the dimensions to Heart Cut: 65mm X direction,

#### Align Heart and Heart Cut

centered in X direction, centered of Y direction, and bottom of Z direction.

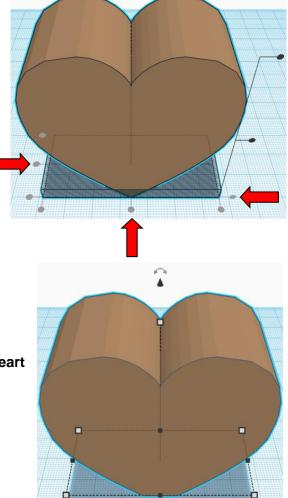

**Group** <u>Heart</u> and <u>Heart Cut</u> From now on this will be called the **Heart** 

#### Set on Workplane:

Select the <u>Heart</u> and type "d" to set the <u>Heart</u> on the work plane.

Before

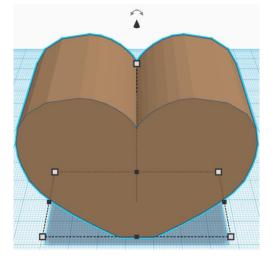

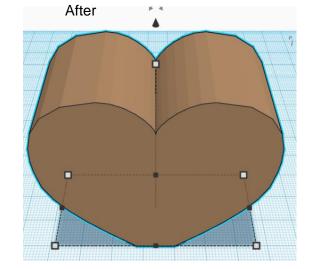

#### **O**:

Bring in a Text, located in Basic Shapes on the left 4 shapes down. From now on this will be called the **O**.

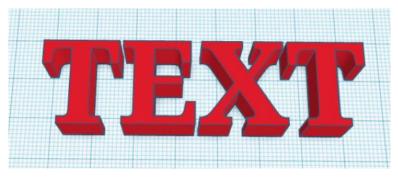

Change text: Select O and in the box change Text to O

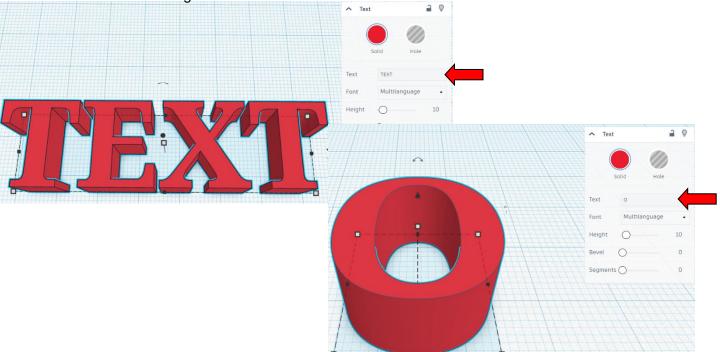

Change the dimensions to: 30mm X direction, 60mm Y direction, and 65mm Z direction.

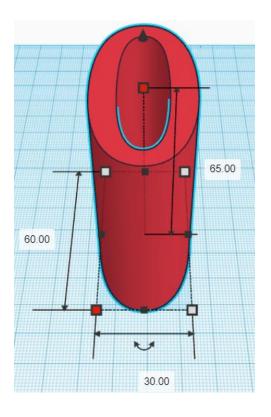

Go to TOP LEFT FRONT view for rotations

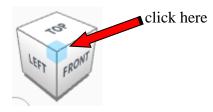

Rotate the O clockwise 90 degrees in YZ plane.

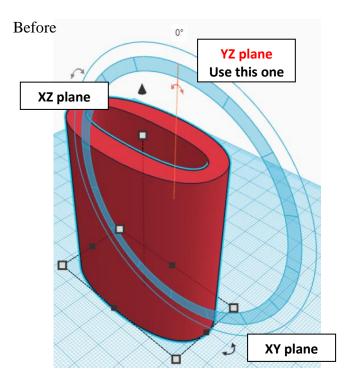

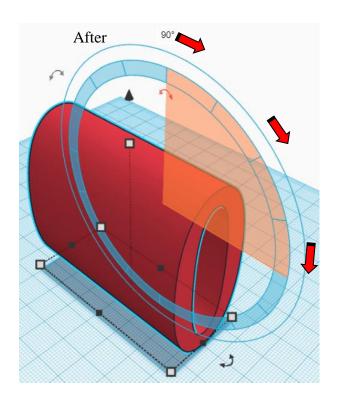

#### Go to TOP LEFT FRONT view for rotations

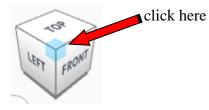

Rotate the O counter-clockwise 90 degrees in XY plane.

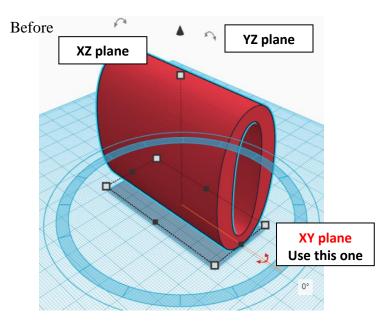

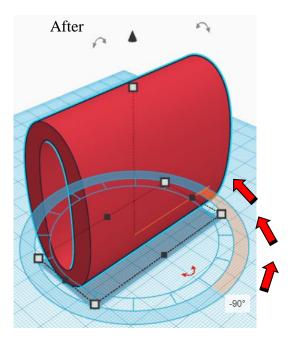

#### Set on Workplane:

Select the  $\underline{O}$  and type "d" to set the  $\underline{O}$  on the work plane.

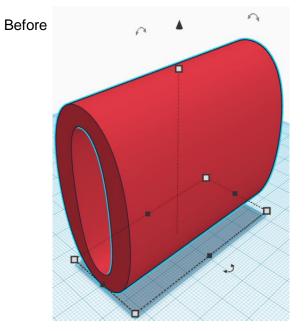

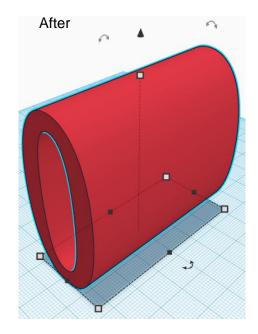

## Box 1: Bring in a Box, located in Basic Shapes on the right 1 shape down. From now on this will be called the **Box 1**.

Change the dimensions to 65mm X direction, 30mm Y direction, and 60mm Z direction.

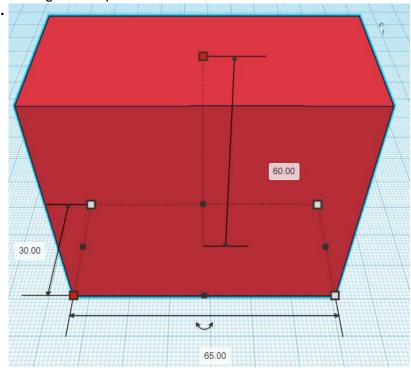

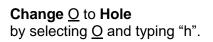

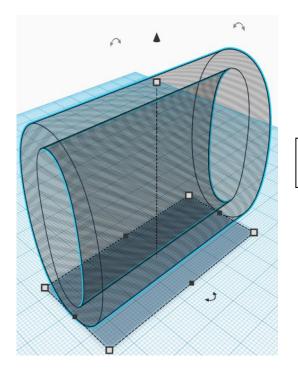

Orthographic view for clarity

#### Align $\underline{Box 1}$ and $\underline{O}$

centered in X direction, centered of Y direction, and bottom of Z direction.

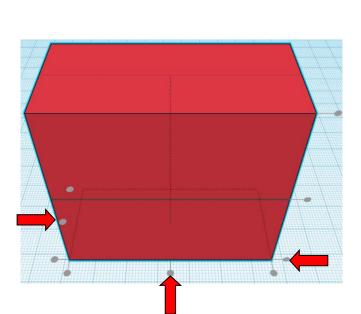

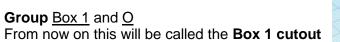

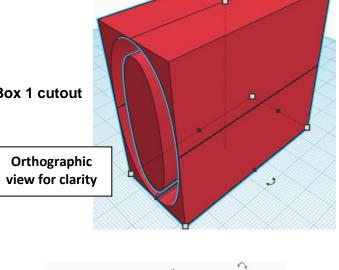

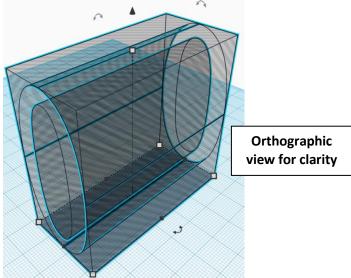

**Change** Box 1 cutout to **Hole** by selecting Box 1 cutout and typing "h".

#### Align Box 1 cutout and Heart

centered in X direction, centered of Y direction, and bottom of Z direction.

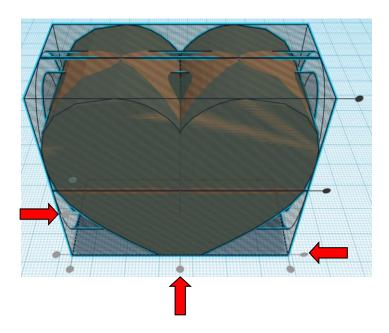

**Group** Box 1 cutout and <u>Heart</u> From now on this will be called the **Heart-O** 

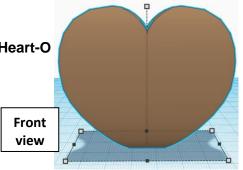

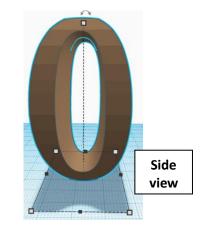

#### U:

Bring in a Text, located in Basic Shapes on the left 4 shapes down. From now on this will be called the **U**.

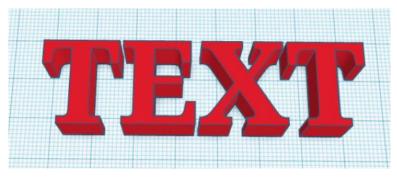

Change text:

Select U and in the box change Text to U And in the box font change Multilanguage to Sans Before:

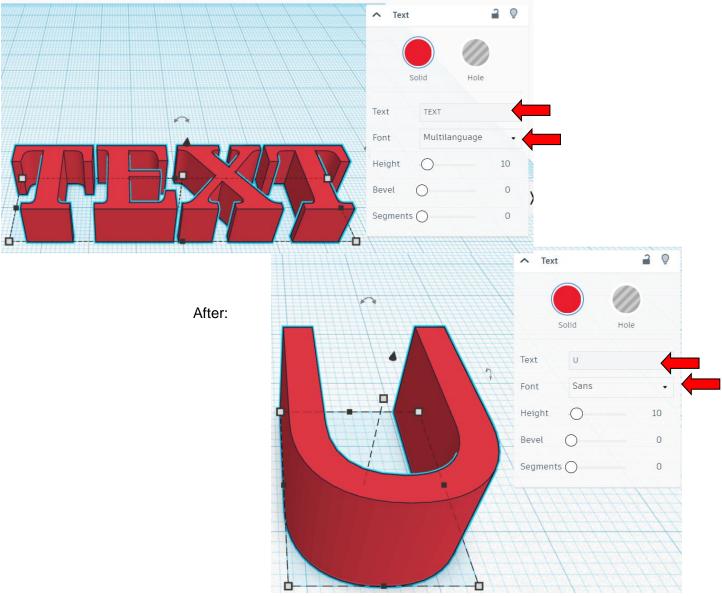

Change the dimensions to: 30mm X direction, 60mm Y direction, and 30mm Z direction.

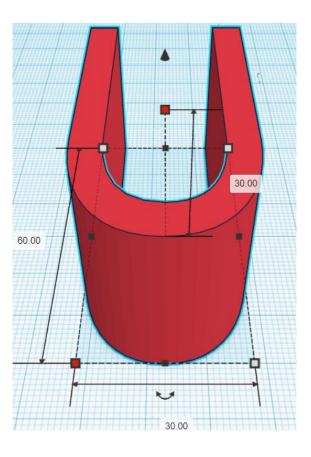

Go to TOP LEFT FRONT view for rotations

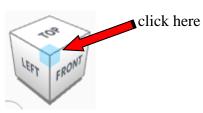

Rotate the  $\underline{U}$  clockwise 90 degrees in YZ plane.

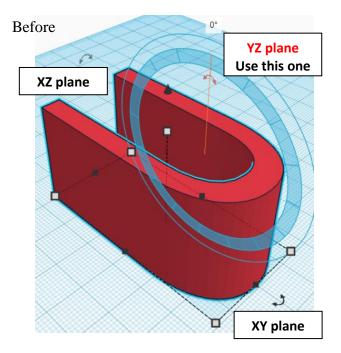

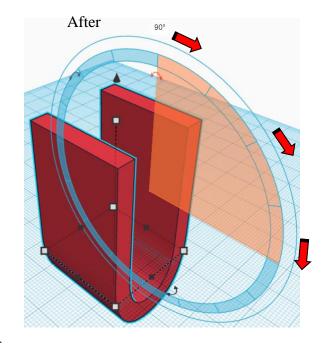

#### Set on Workplane:

Select the  $\underline{U}$  and type "d" to set the  $\underline{U}$  on the work plane.

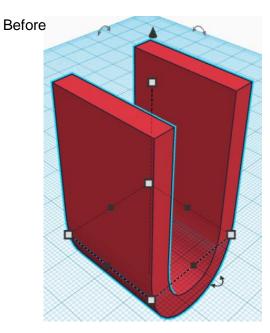

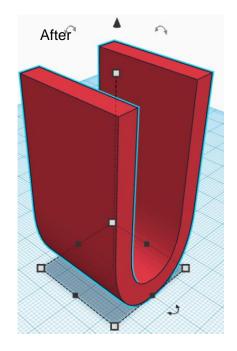

#### Box 2:

Bring in a Box, located in Basic Shapes on the right 1 shape down. From now on this will be called the **Box 2**.

Change the dimensions to <u>Box 2</u>: 30mm X direction, 30mm Y direction, and 60mm Z direction.

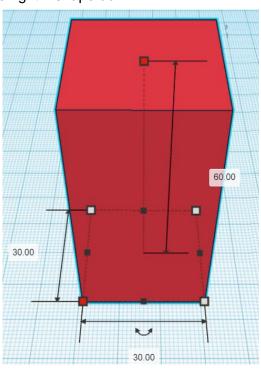

Change the dimensions to <u>M2</u>: 30mm X direction, 30mm Y direction, and 60mm Z direction.

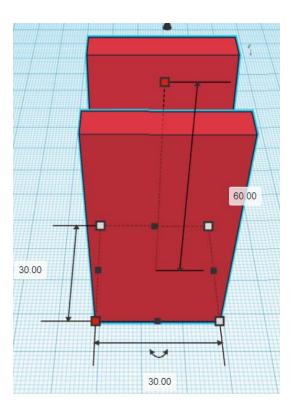

**Change** <u>M2</u> to **Hole** by selecting <u>M2</u> and typing "h".

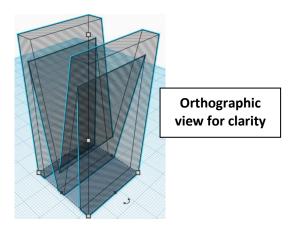

Align Box 2 and M2

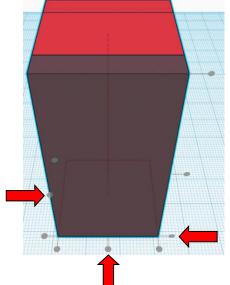

Group  $\underline{Box 2}$  and  $\underline{M2}$ From now on this will be called the **Box 2 cutout** 

**Change** Box 2 cutout to **Hole** by selecting Box 2 cutout and typing "h".

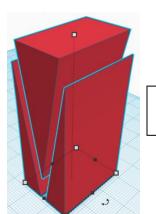

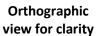

Or view

Orthographic view for clarity

Align Box 2 cutout and U

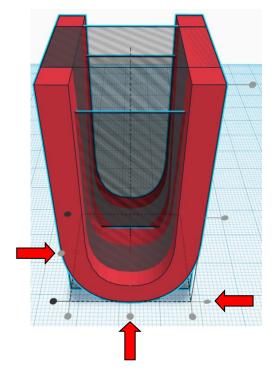

#### **Group** Box 2 cutout and $\underline{U}$ From now on this will be called the **U-M**

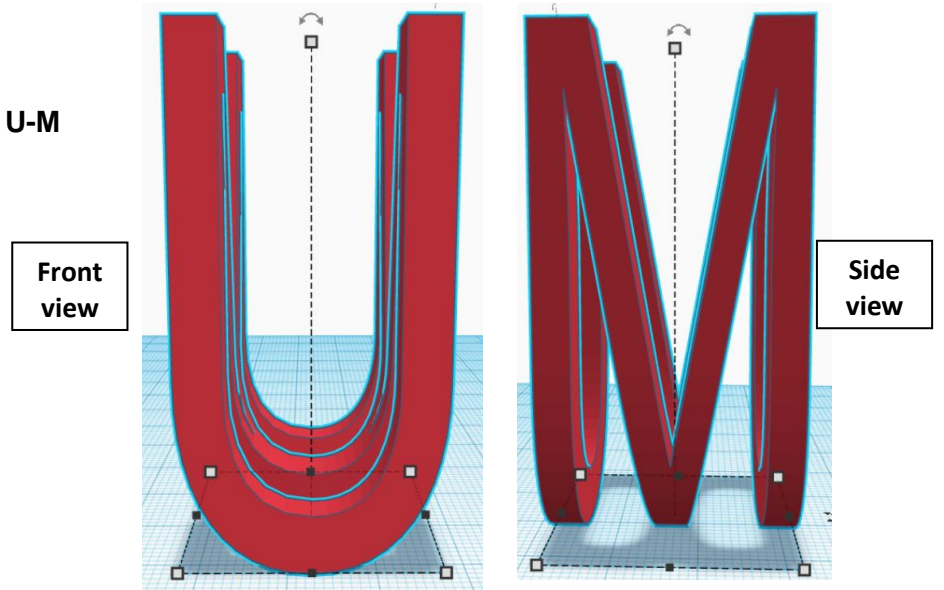

Align I-M and Heart-O

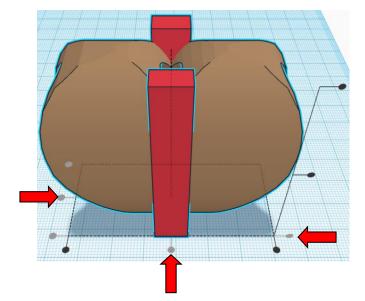

**Move** <u>Heart-O</u> (Must be in home view for this to work!) move right in positive X direction 50mm and move back in positive Y direction 40mm

Hint: Select <u>Heart-O</u> and push right arrow key 50 times,

Then Select <u>Heart-O</u> and push up arrow key 40 times.

or

Select <u>Heart-O</u> and hold down shift and push right arrow key 5 times, Then Select <u>Heart-O</u> and hold down shift and push up arrow key 4 times

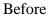

After

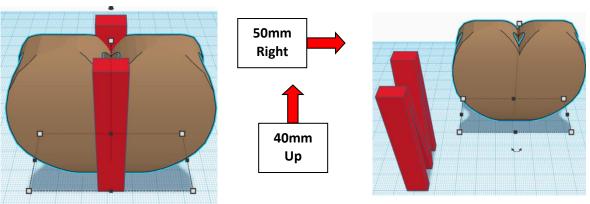

Group I-M and Heart-O From now on this will be called the I-Heart & M-O

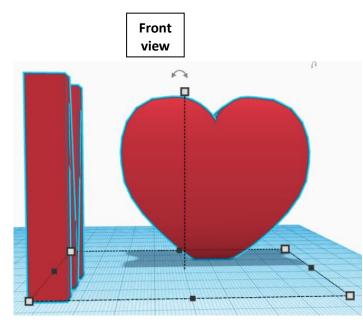

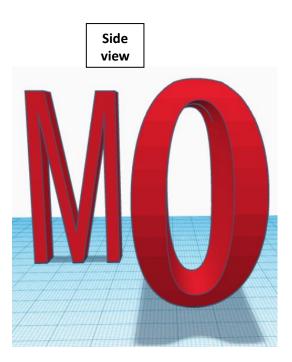

#### Align I-Heart & M-O and U-M

right in X direction, back of Y direction, and bottom of Z direction.

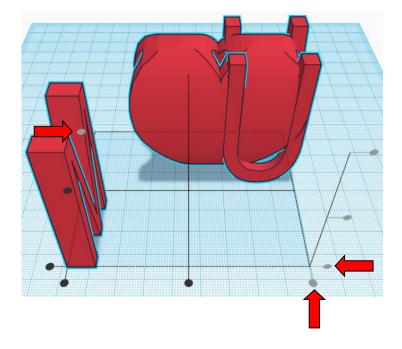

Move U-M (Must be in home view for this to work!) move right in positive X direction 50mm and move back in positive Y direction 40mm

Hint: Select <u>U-M</u> and push right arrow key 50 times,

Then Select  $\underline{U}$ - $\underline{M}$  and push up arrow key 40 times. or

Select <u>U-M</u> and hold down shift and push right arrow key 5 times,

Thwn Select U-M and hold down shift and push up arrow key 4 times

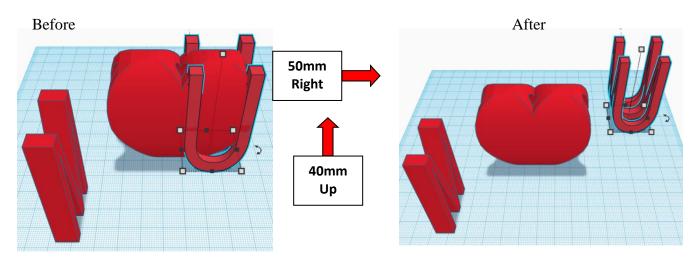

#### Group I-Heart & M-O and U-M From now on this will be called the I love you mom

#### Stand:

Bring in a Cylinder, located in Basic Shapes on the left 2 shape down. From now on this will be called the **Stand**.

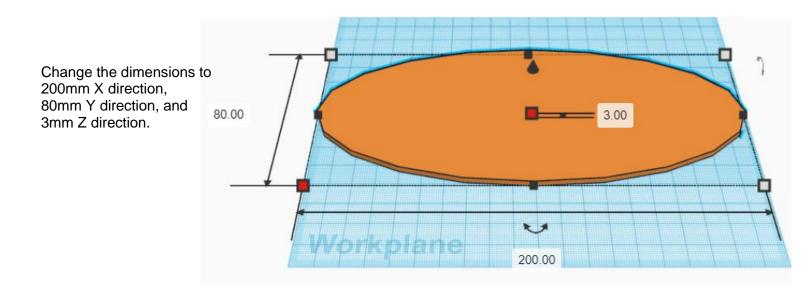

Go to TOP LEFT FRONT view for rotations

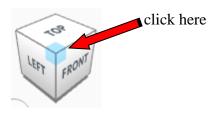

Rotate the Stand counter-clockwise 45 degrees in XY plane.

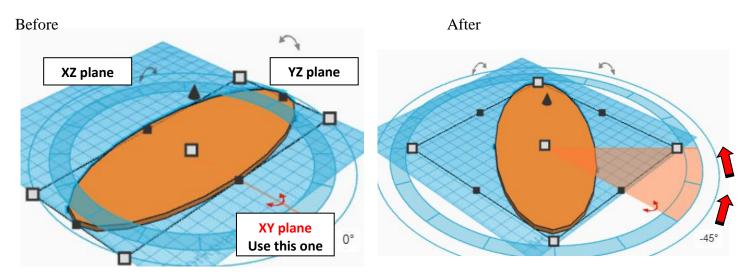

Align I love you mom and Stand

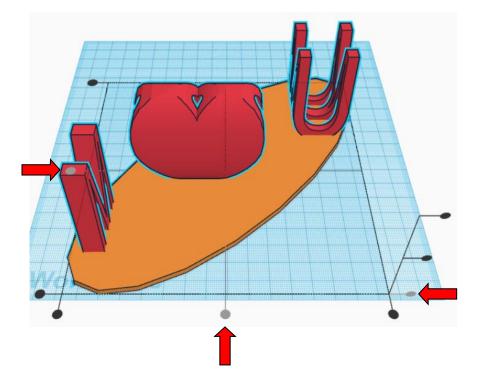

#### Group <u>I love you mom</u> and <u>Stand</u> From now on this will be called the **I love you mom**

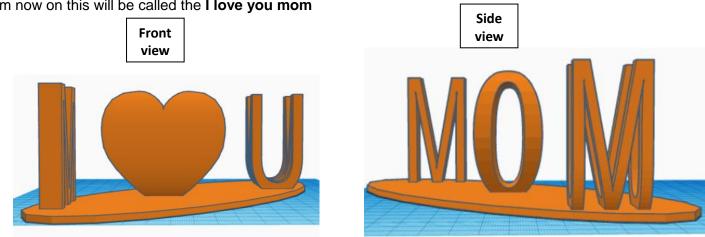

The end, I hope your mother enjoys her present from you!!

Reference to Aligning, Flip direction, Move direction, and Rotate direction.

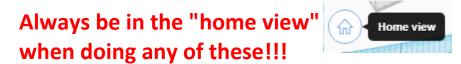

Aligning:

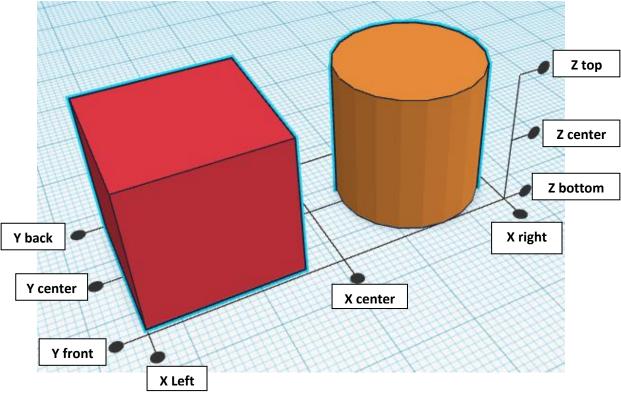

Flip or Mirror and Move:

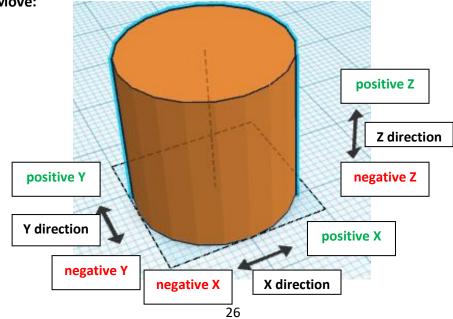

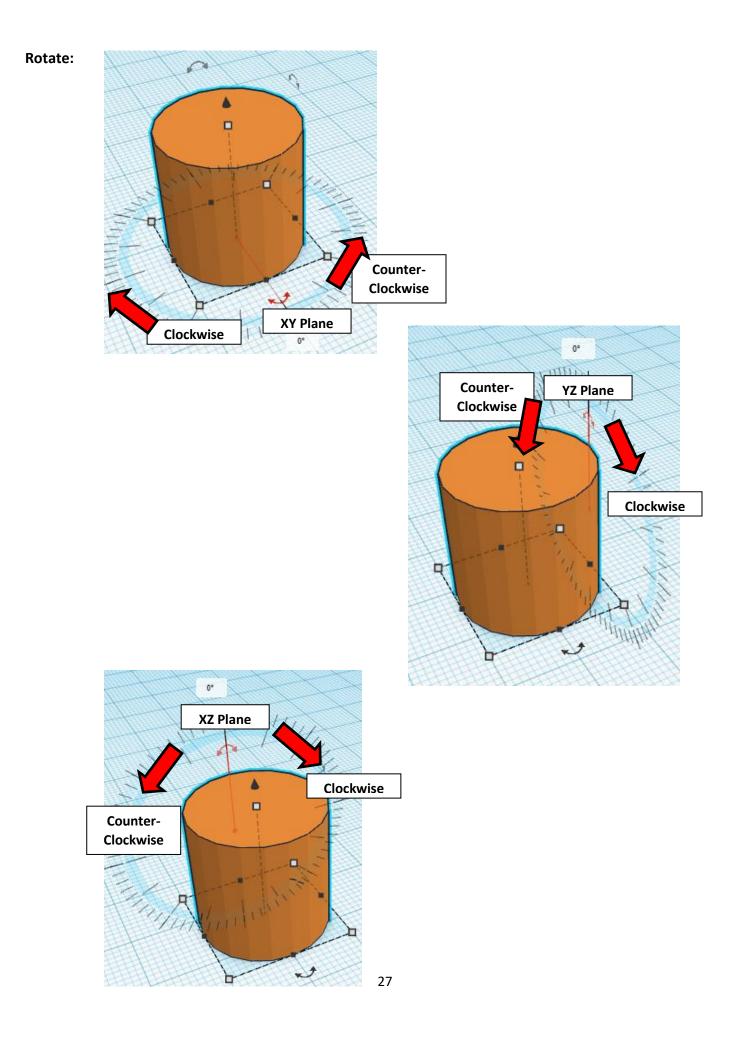

# TinkerCAD TIN KER Tool Guide CAD

# Most used Keyboard Shortcuts:

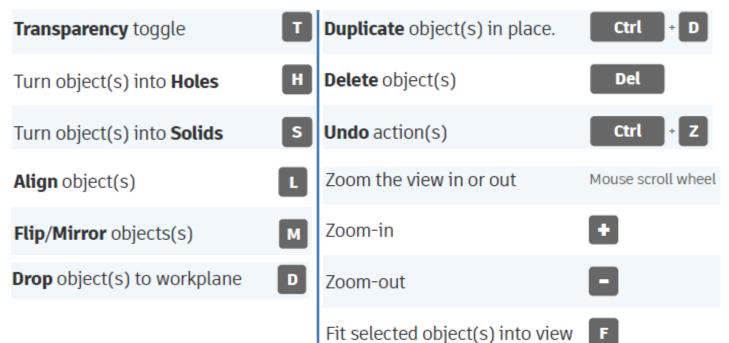

# Moving Object(s):

## To move object(s) with mouse:

## In XY Plane (left/right and forward/ backward)

Click and hold left mouse button on object.

Move mouse to desired location.

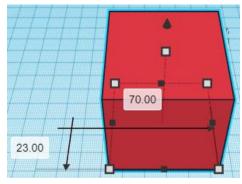

# Moving Object(s) continued:

## In Z direction (up/down)

Select object with left mouse button. Notice that several shapes appear on object, (white squares, black squares, black cone, ect...)

Click and hold left mouse button on the <u>black cone</u> at top of object. Move mouse up or down to desired height.

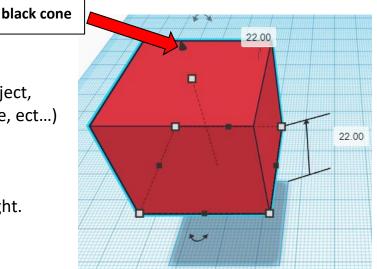

## To move object(s) with keyboard:

## In XY Plane (left/right and forward/ backward)

Select object with left mouse button.

Use arrow keys to move the object in <u>1mm</u> increments.

## In XY Plane (fast) (left/right and forward/ backward)

Select object with left mouse button.

Hold shift key and use arrow keys to move the object in <u>10mm</u> increments.

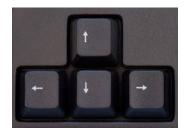

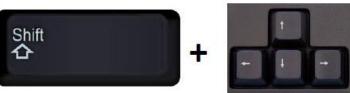

# Moving Object(s) continued:

## In Z direction (up/down)

Select object with left mouse button.

Hold control button and use up and down arrow keys to move the object in <u>1mm</u> increments.

## In Z direction (fast) (up/down)

Select object with left mouse button.

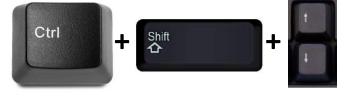

Ctrl

Hold control button and hold shift button

and use up and down arrow keys to move the object in 10mm increments.

## Using on screen icons:

TinkerCAD main screen:

(I know this doesn't look like an icon button, but it is)

## My designs:

Pulls up menu of your designs.

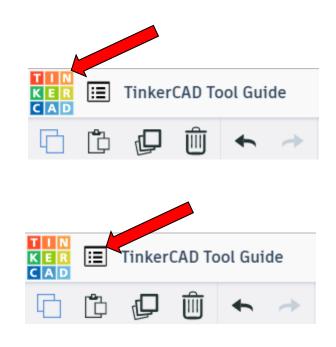

## Design name:

TinkerCAD automatically names your design a random name. Click here to change your design name.

## Copy:

Select shape. Click copy or use ctrl + c Paste to copy or go into new design and paste to copy.

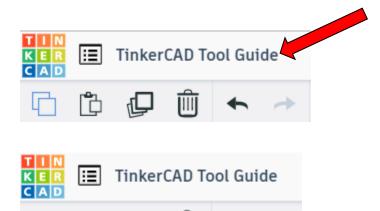

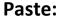

After using copy, click paste or use ctrl + v to paste.

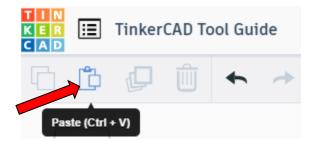

Copy (Ctrl + C)

## **Duplicate:**

Similar to copy, but can't copy to other designs. Select shape. Click duplicate or use ctrl + d It will appear as if nothing happened, but if you move the shape you will see then duplicate underneath.

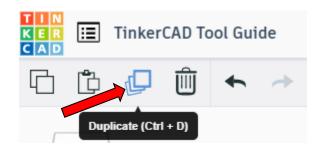

## **Delete:**

Select shape. Click delete or delete key.

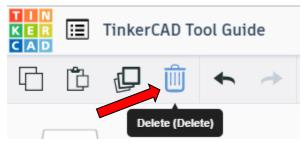

## Undo:

Click undo or use ctrl + z This will undo your last command. This can be repeated.

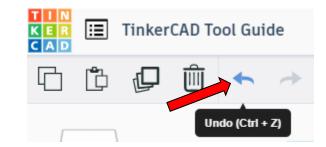

## Redo:

Click redo or use ctrl + y This will redo your last undo command, can only be used after using the undo command.

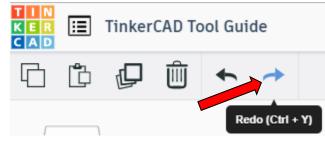

## **Change View:**

## To change view with mouse:

Right click and hold anywhere in work area. While holding right mouse button move mouse. This will change the view of the work area.

## To change view with icons:

Left click on view box. Where you click determines the view shown.

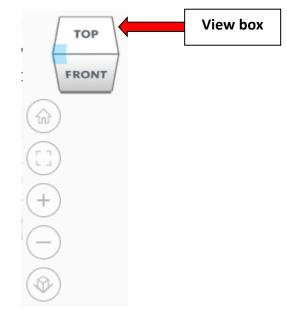

## Change view to home view:

Most TinkerCAD Tutorials only work while in home view.

Click on home view icon to go to the home view.

You can also use the view box between the top and front view to change to the home view.

## Fit all in view:

If you lose an object off the screen, you can click on Fit all in view to un-zoom to see all objects.

## Fit one or more object(s) in view:

If you want to only see one or more object(s) in the view then select the object(s) and click Fit all in view or click the "f" key. This will zoom in on the object(s).

## Zoom in:

Click the Zoom in icon or click the "+" key to zoom in.

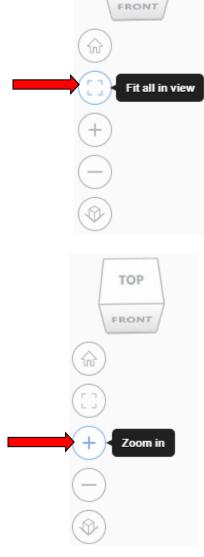

TOP

TOP

FRONT

Home view

ŵ

### Zoom out:

Click the Zoom out icon or click the "-" key to zoom out.

ungroup button or click ctrl + shift + G

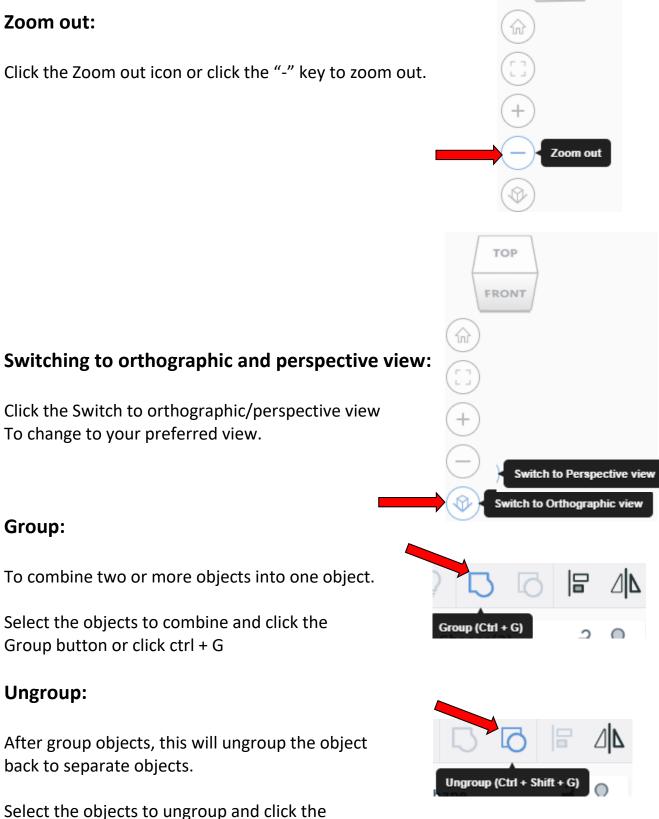

TOP

FRONT

34

## Align:

To perfectly center objects to each other or To line up objects along their edges then use align.

Select the objects to align and click the align button or click "L"

## Flip (Mirror):

This is mainly used for symmetric builds, you create one half, duplicate it, then flip it and move it in place and group it.

Select the objects to flip and click the flip button or click "M"

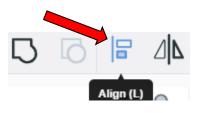

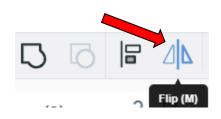

## Full list of Keyboard Shortcuts MOVING OBJECT(S) (Using keyboard)

| Move along X/Y axis      |                       |
|--------------------------|-----------------------|
| Move along Z axis        | Ctrl → ♥ / ♠          |
| ×10 Nudge along X/Y axis | Shift + 🗲 / 🛧 / 🛨 / 🗲 |
| ×10 Nudge along Z axis   | Ctrl + Shift + 🗡 / 🔺  |

#### **KEYBOARD + MOUSE SHORTCUTS**

(Press and hold the keys, then click and drag the mouse)

| Duplicate dragged object(s)     | Alt + Drag left mouse button |
|---------------------------------|------------------------------|
| Select multiple object(s)       | Shift + Left mouse button    |
| 45° rotation                    | Shift (Hold while rotating)  |
| Scale in one direction          | Alt + Hold side handle       |
| Scale in two directions         | Alt + Hold corner handle     |
| Uniform scale                   | Shift + Hold corner handle   |
| Uniform scale in all directions | Alt + Shift + Corner handle  |
| Uniform scale in all directions | Alt + Shift + Top handle     |

#### VIEWING DESIGNS

(With the help of a mouse or a mouse pad)

| Orbit the view                   | Right mouse button         |
|----------------------------------|----------------------------|
| Orbit the view                   | Ctrl + Left mouse button   |
| Pan the view                     | Shift + Right mouse button |
| Pan the view                     | Ctrl + Shift + left button |
| Zoom the view in or out          | Mouse scroll wheel         |
| Zoom-in                          | •                          |
| Zoom-out                         |                            |
| Fit selected object(s) into view | F                          |

#### **OBJECT SETTINGS**

| Transparency toggle               |                  |
|-----------------------------------|------------------|
| Turn object(s) into Holes         | Н                |
| Turn object(s) into <b>Solids</b> | s                |
| Lock or Unlock object(s)          | Ctrl + L         |
| Hide object(s)                    | Ctrl + H         |
| Show all hidden object(s)         | Ctrl + Shift + H |

#### **TOOLS AND COMMANDS**

| Copy object(s)                     | Ctrl + C                            |
|------------------------------------|-------------------------------------|
| Paste object(s)                    | Ctrl + V                            |
| Duplicate object(s) in place.      | Ctrl + D                            |
| Delete object(s)                   | Del                                 |
| <b>Undo</b> action(s)              | Ctrl + Z                            |
| Redo action(s)                     | Ctrl + Y                            |
| Redo action(s)                     | Ctrl + Shift + Z                    |
| Group object(s)                    | Ctrl + G                            |
| <b>Un-group</b> object(s)          | Ctrl + Shift + G                    |
| Align object(s)                    |                                     |
| Flip/Mirror objects(s)             | м                                   |
| Select all object(s)               | Ctrl + A                            |
| Place a <b>Ruler</b>               | R (Shift toggle midpoint/center)    |
| Place a Workplane                  | W ( press Shift to flip direction ) |
| <b>Drop</b> object(s) to workplane | D                                   |